# **Recording USIs via RABS**

Instructions for recording, exporting and uploading USIs for students completing Year 12 in 2019

As part of the transition to the new QCE system, SLIMS Registration and Banking System (RABS) should continue to be used only for students in Year 12 (2019), or for students who have finished their senior schooling and are still banking credit towards a QCE. SLIMS/RABS use will continue until late 2019, when the application will be decommissioned and retained for historical records.

From March 2018, the QCAA's Student Management application will hold learning account information for the Year 10 and Year 11 (2019) cohorts and subsequent cohorts for all other students.

For further information regarding the Student Management application, refer to [www.qcaa.qld.edu.au/senior/student-management.](https://www.qcaa.qld.edu.au/senior/student-management)

Schools that are registered training organisations (RTOs) have to report Unique Student Identifiers (USIs) to the QCAA for:

- national reporting purposes
- inclusion of student results in the national VET Registry.

From 1 January 2015, legislation requires that all students issued with a VET qualification and/or Statement of Attainment must have a USI.

School sectors will be working with schools that are RTOs to help them obtain USIs for their students from the Australian Government Department of Education and Training.

For VET results to be reported nationally and recorded in the national VET Registry, schools that are RTOs need to report both the students' results and USIs to the QCAA. Because the QCAA aggregates and reports VET activity on behalf of Queensland schools, the USI needs to be captured for reporting Total VET Activity as required under the VET Quality Framework (VQF).

## **How to export learners enrolled in VET at your school RTO**

After each major Student Data Capture System (SDCS) data submission to the QCAA, school RTOs can download a csv file from RABS that identifies students with VET activity at their school whose USI must be reported.

The extracted csv file can be used as a template to upload a revised csv file into RABS to update the VET learners for their USI.

Allow two to three days after SDCS data is submitted to the QCAA for the latest VET enrolments to be included in an extract from RABS.

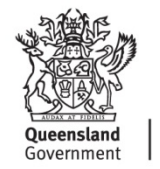

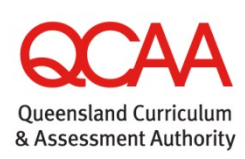

## **Access RABS**

- 1. Log in to **RABS**.
- 2. Hover your mouse over the **Download** menu.

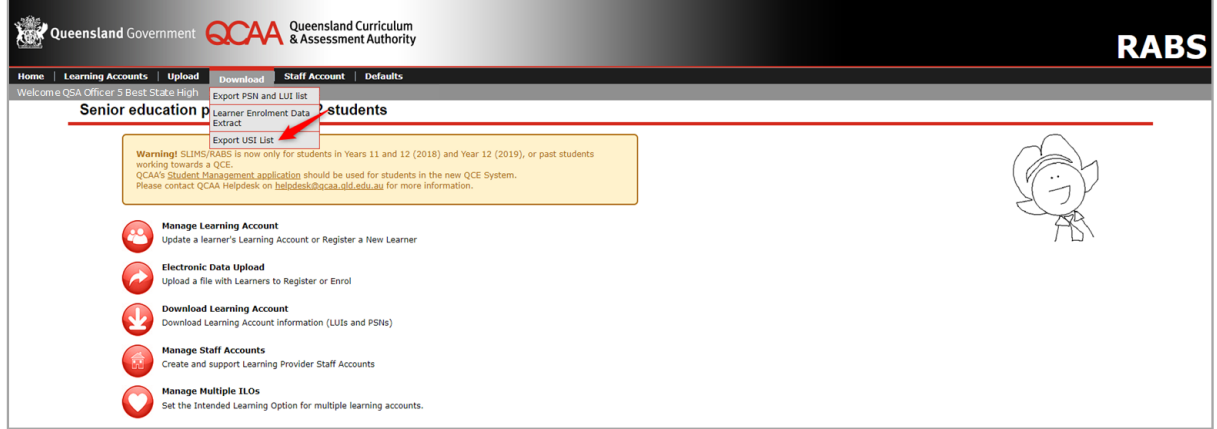

3. Select **Export USI List**.

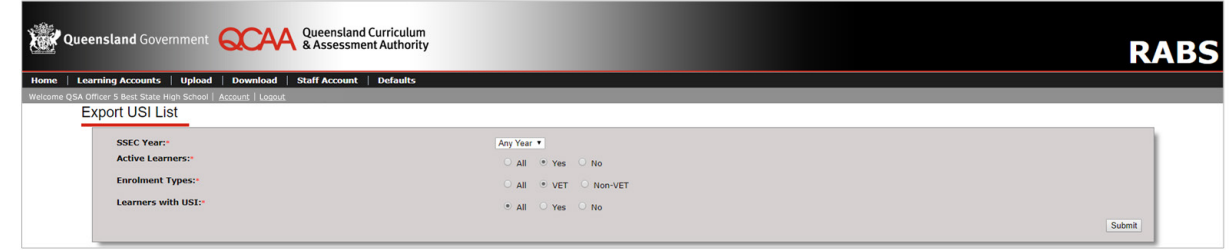

### **Export using default filter options**

Running the export on the **default settings** produces a csv file of all learners in the selected cohort who have a current enrolment at your school and/or school RTO who have at least one VET course enrolment at your school RTO, and will include their USI if it already exists in RABS.

4. Select a **SSEC Year**.

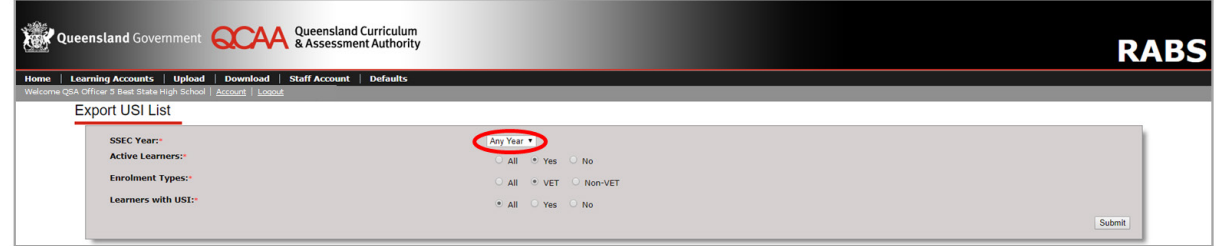

5. Click **Submit**.

### **Export using other filter options**

Filter options are available to run the export for various datasets.

#### • **Senior Secondary Education Completion (SSEC) Year**

Select the cohort you require by selecting the SSEC Year for that cohort.

#### • **Active Learners**

'Active learners' are those who have a provider enrolment with your school and/or your school RTO that has not been ceased.

The default is <Yes> to extract learners currently enrolled at your organisation.

#### • **Enrolment Types**

Learners are deemed to be VET enrolments if at least one VET course enrolment exists in their student learning account at your school RTO, regardless of its results or completion status.

Learners are deemed to be 'Non-VET' if no enrolment in a VET course exists in their learning account at your school RTO.

The default is <VET> to extract learners enrolled in at least one VET course at your school RTO.

#### • **Learners with USI**

The extract can be filtered to only return learners with or without USIs, or 'All learners' fitting the other selected filter options.

The default is <All> to extract all learners with and without USIs in the other selected filter options.

Running the report on **Active Learners = All** will include learners who have left the school and school RTO, but who may still require their USI to be reported.

#### **Save your file**

#### 6. **Save** the extracted file.

By default, the filename includes your school code and the current date and time of the extract in the format USI-orgXXX-YYYY\_MM\_DD\_hh\_mm\_ss.csv.

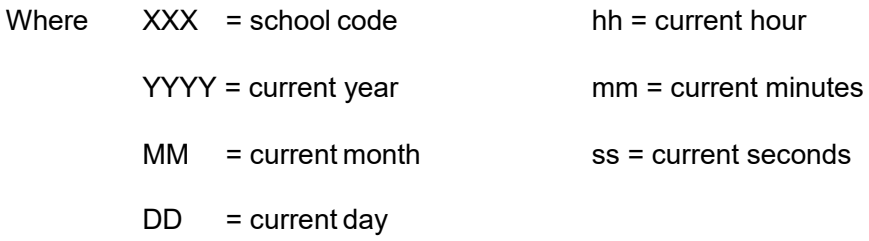

For example: USI-org999-2019\_04\_28 09\_40\_22.csv

To identify the file for the cohort for whom you have run the extract, you can rename the file to also include the cohort.

## **How to record USIs via RABS**

USIs can be recorded in RABS by either school Main Learning Providers (MLPs) or school Other Learning Providers (OLPs). However, only MLPs can:

- edit a USI via the Personal Details tab for a learner or via a csv file upload
- delete a USI, and then only for an individual learner via their Personal Details page in RABS.

Schools can enter learners' USIs either by:

• uploading a csv file via RABS — either a revised extract or a file extracted from the school management system

or

• individually recording a USI for a learner via their Personal Details tab inRABS.

### **Record USIs in bulk via a csv file**

To successfully upload USIs to RABS, the data file must meet the following file specifications:

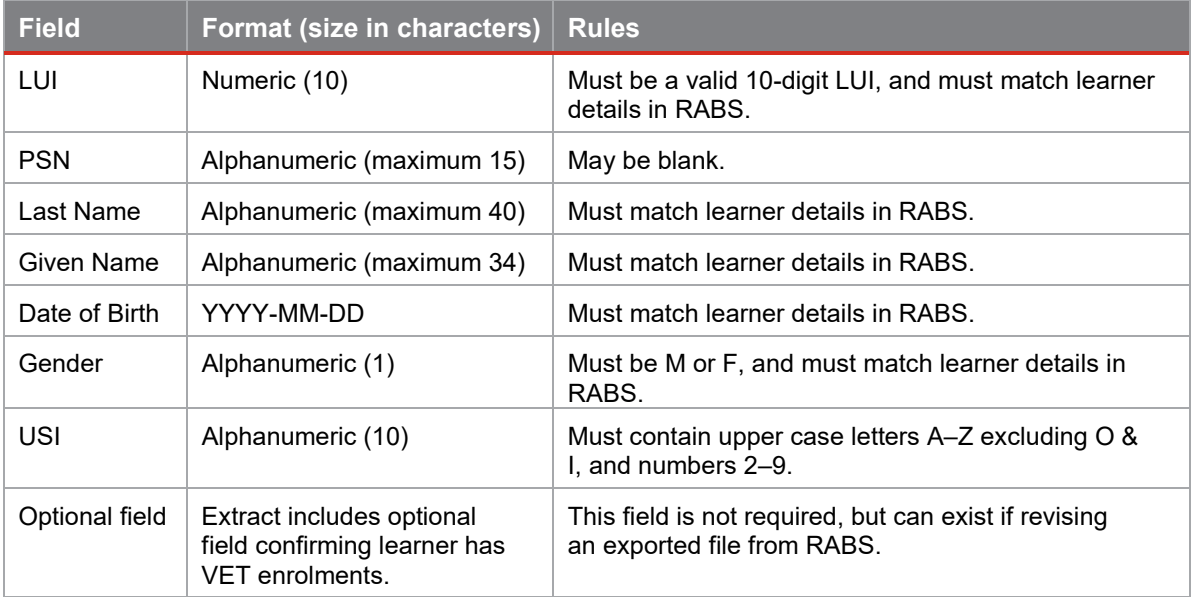

#### **Working with exported csv files in Microsoft Excel**

Once you have saved the csv file, you may open it in Excel to update records for learners' USIs, ready to upload into RABS.

To assist with data entry, you can include a header record with the first cell prefixed by #. This prefix allows the data upload to be processed, as the first row will be treated as a comment.

### **Sample revised extract from RABS in Excel spreadsheet**

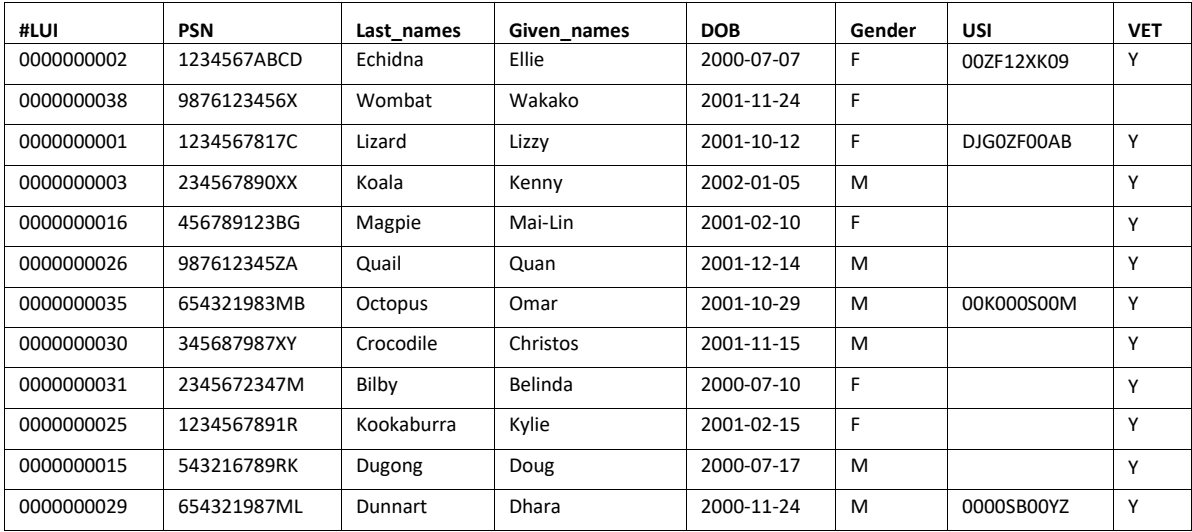

**Note**: When working with exported csv files in Excel, format the LUI column to 10 digits — Excel removes leading zeros and the date of birth needs to be formatted to suit uploading into RABS for new USIs.

**1. Format the LUI to 10 digits**

- 1. Open the csv file in **Excel**.
- 2. Select **Column A**, which contains the LUI.
- 3. Right-click and select **Format Cells**.
- 4. Select the **Number** tab and click **Custom**.
- 5. Type 10 zeros (0000000000) in the **Type** box, as shown here.
- 6. Click **OK**.

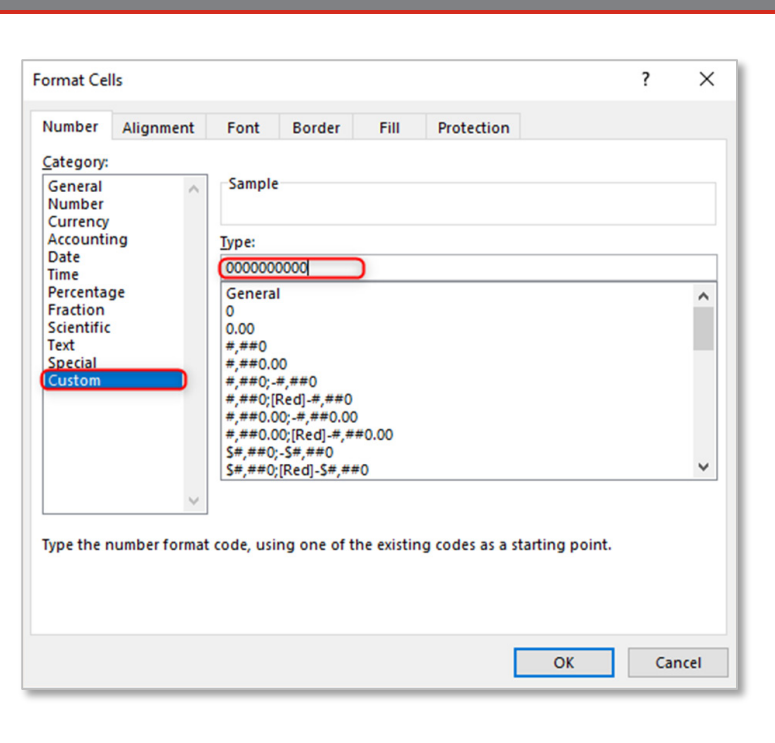

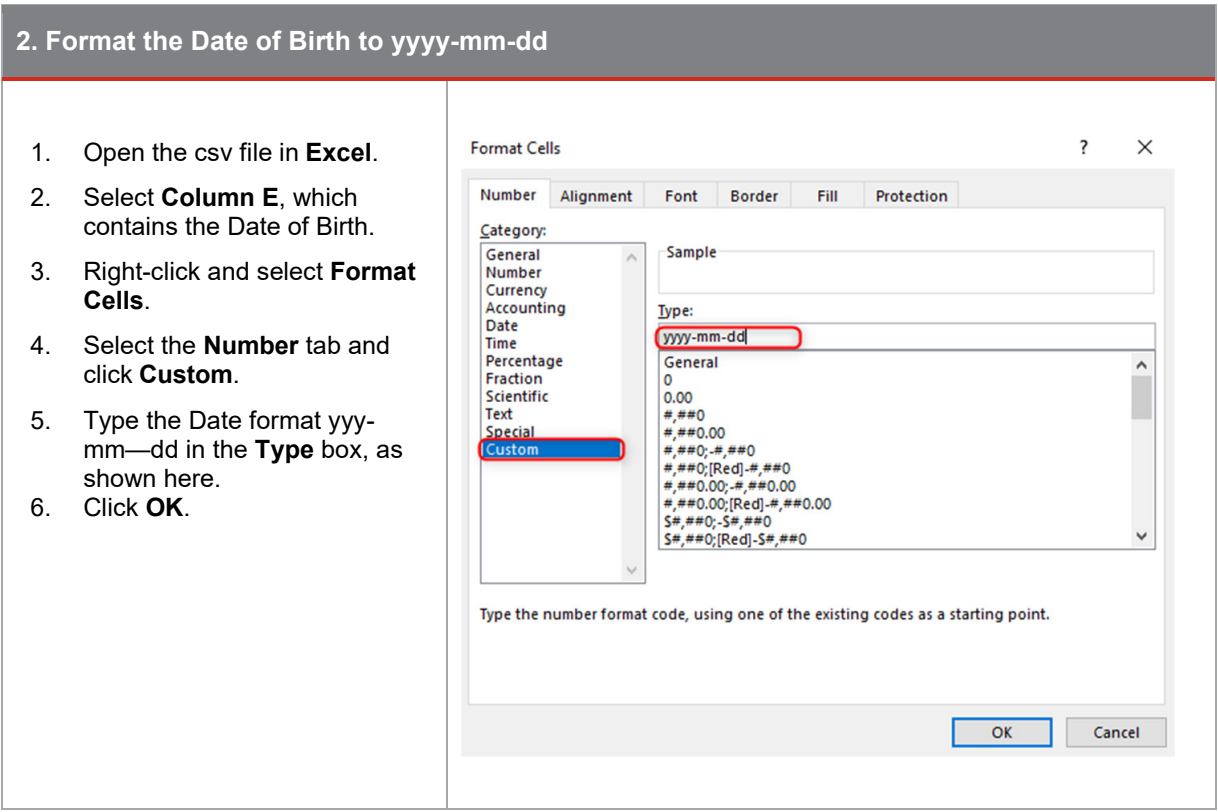

Once you have set the formats for the LUI and Date of Birth fields in Excel, save the file as an Excel workbook to retain them.

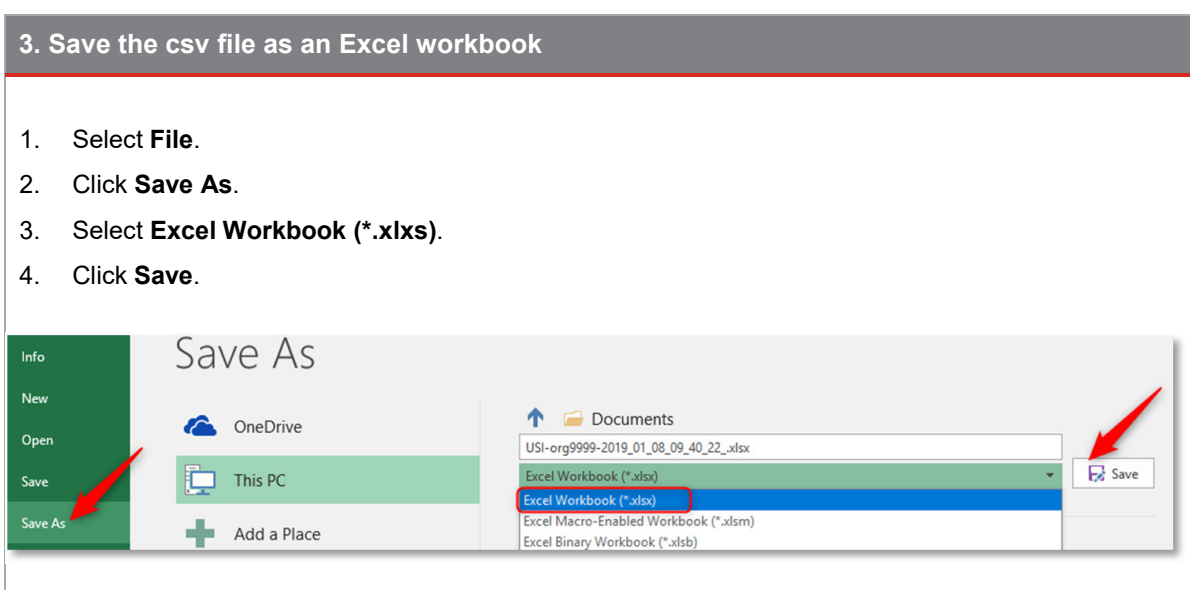

Continue to work in the file as a spreadsheet. Once you have entered learners' USIs, save the file as an Excel workbook for the final time, then save the file as a csv file ready to upload into RABS.

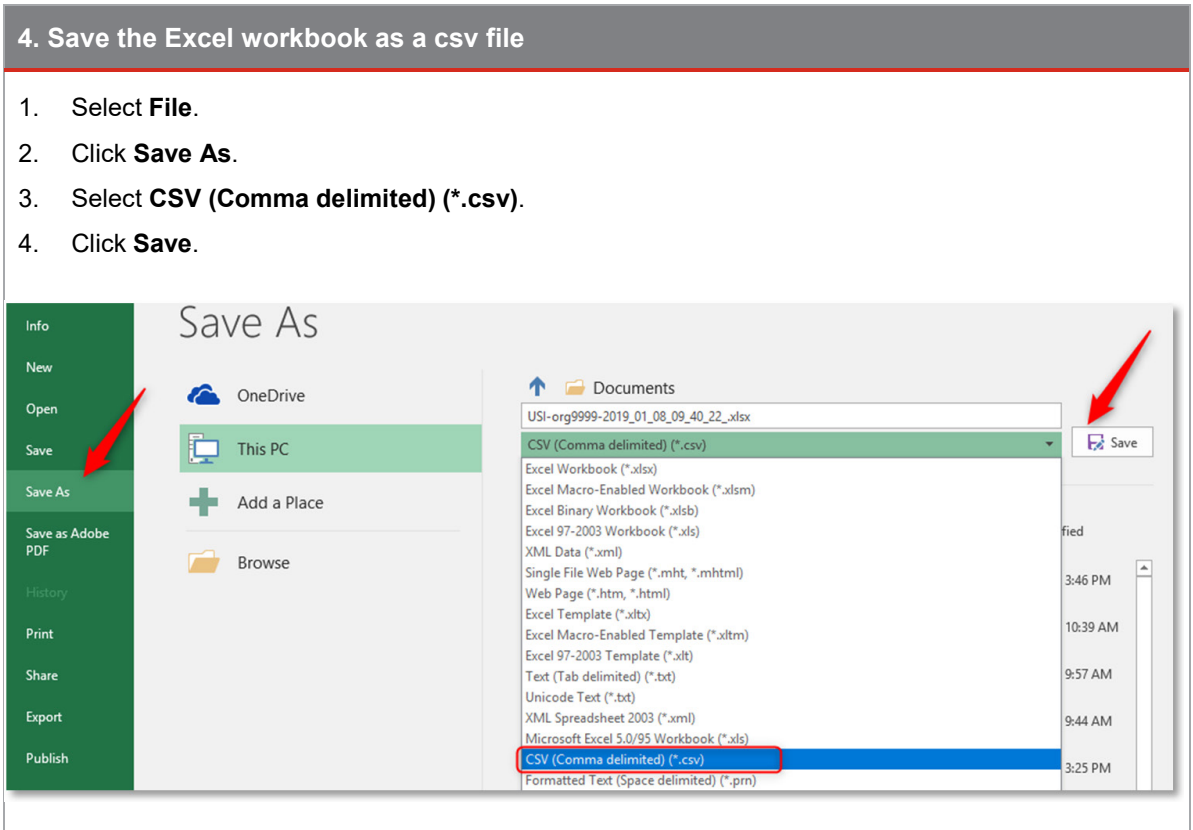

This csv file can now be uploaded into RABS to record USIs for your learners.

You can continue to update the Excel file to record additional USIs, then re-save as a new csv file to create a new upload file.

This is an example of a csv file opened in Notepad.

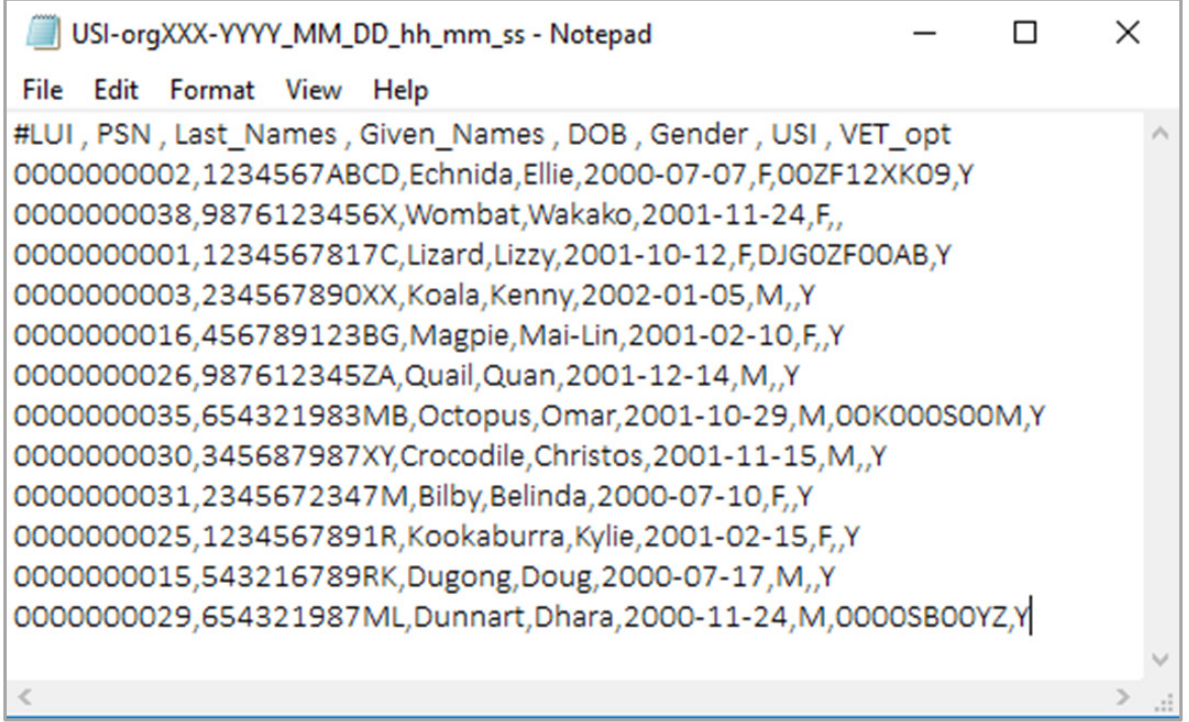

#### **Upload csv file into RABS**

Once you have added the USIs to your worksheet and checked the data, or exported a file from your school management system in the required format, you are ready to upload the file into RABS.

- 1. Log in to **RABS**.
- 2. Hover your mouse over the **Upload** menu.
- 3. Select **Learners Unique Student Identifier (USI).**

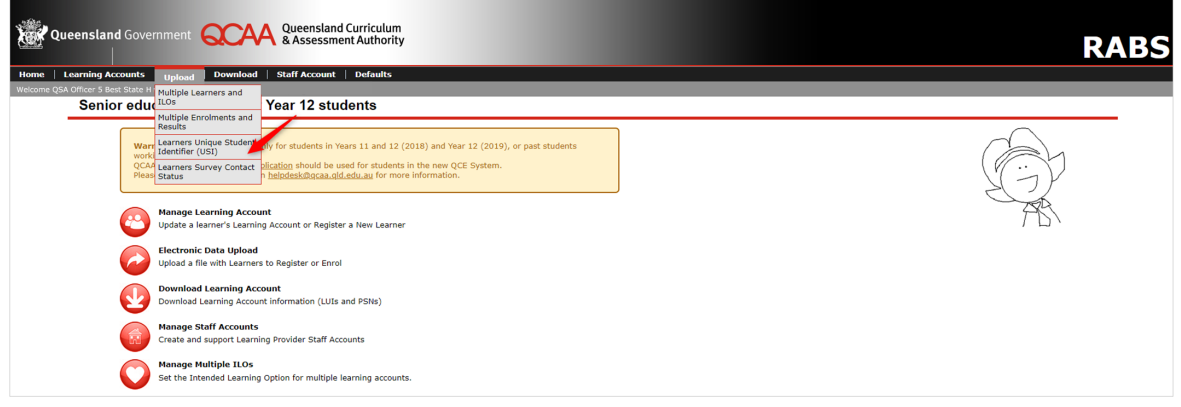

4. Click **Browse** *(Internet Explorer)* or **Choose File** *(Google Chrome)* to search for your saved csv file.

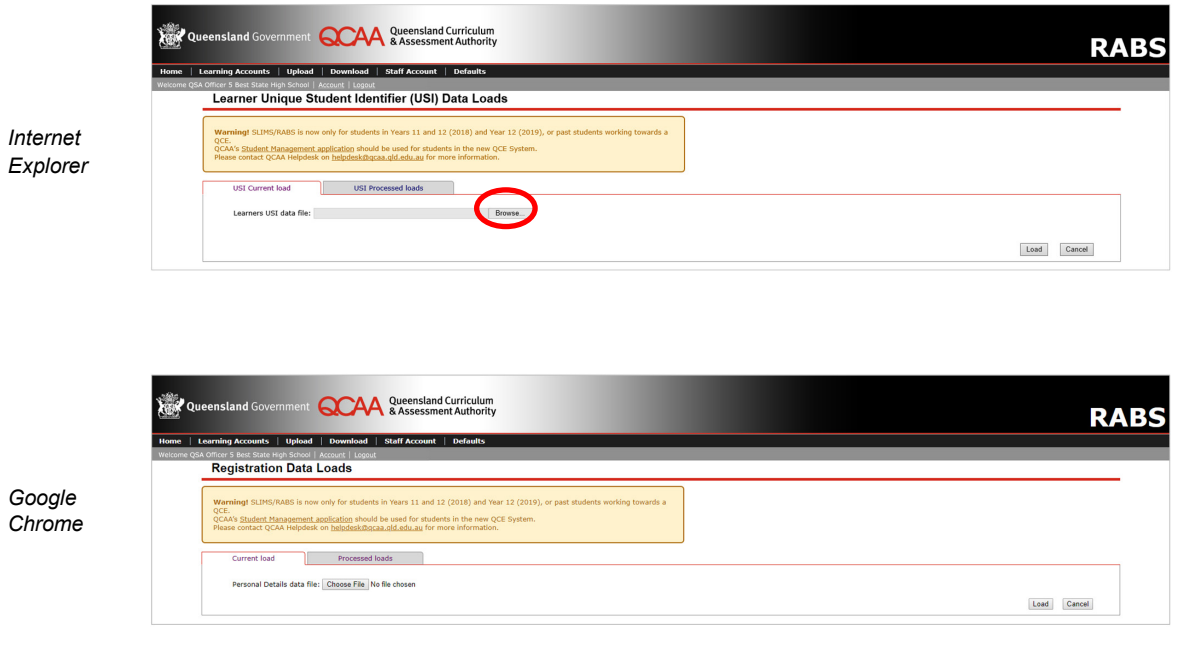

- 5. Select your csv file from the browser view and click **Open**.
- 6. Click **Load**.
- 7. The **USI Current load** tab is displayed.
	- If any issues exist in the data file, validation messages will display in the **Issues** column. You must fix all issues in the csv file before it can be loaded and processed.

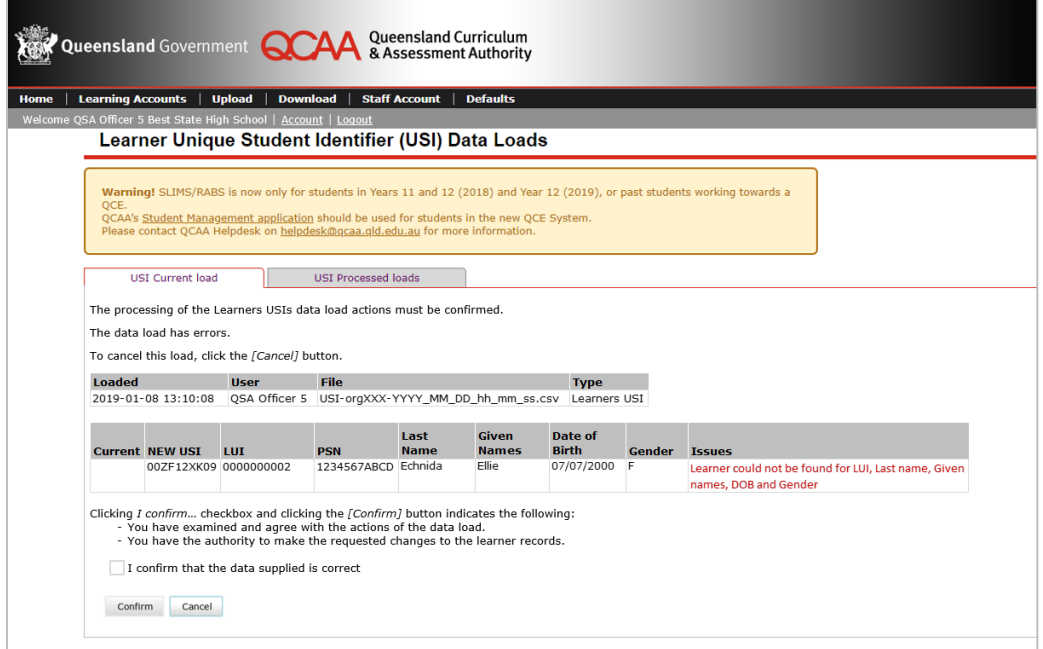

- See **Appendix A** for a list of validation messages and how to address them.
- If no issues exist in the data file, details of learners within the file will be displayed.

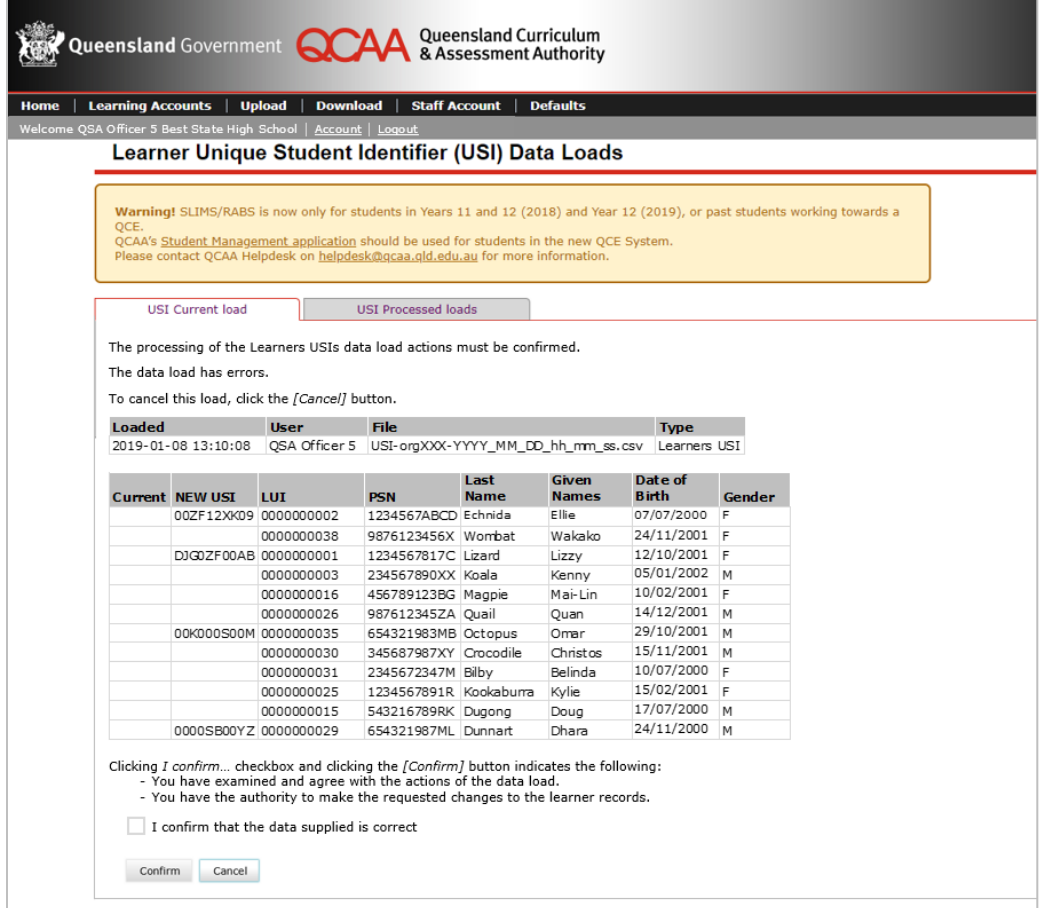

8. Tick **I confirm that the data supplied is correct** and click **Confirm**.

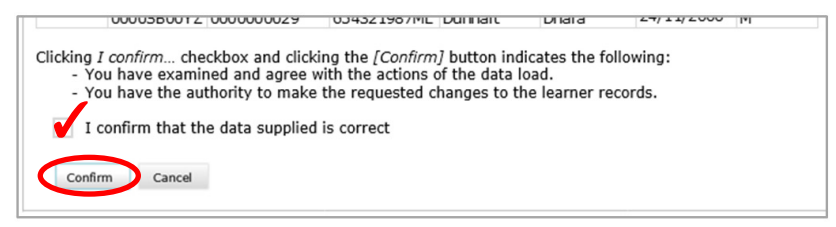

9. After processing, the message **'The data load was processed successfully'** will display, with details of the processed data.

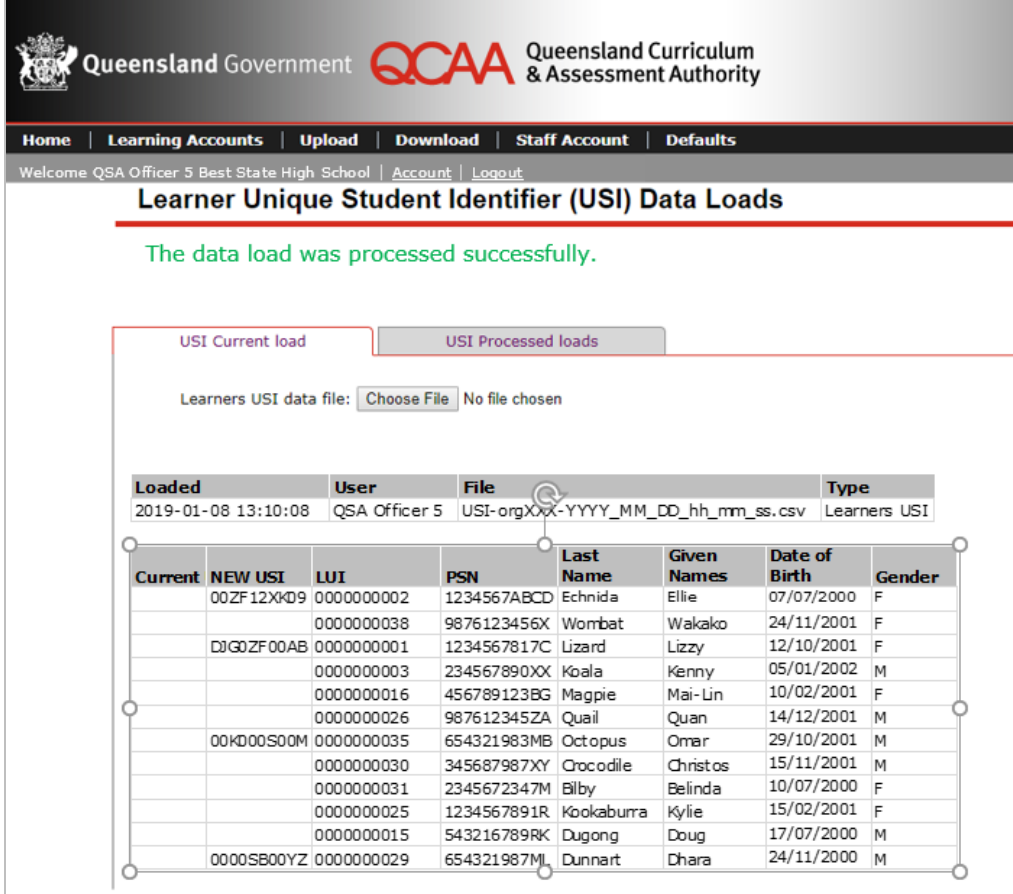

10. View previous data loads at any time by navigating to the **USI Processed loads** tab.

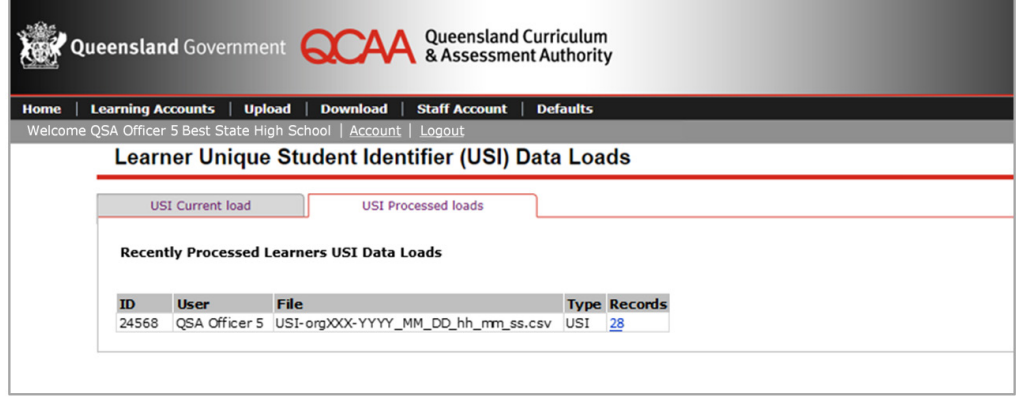

11. View details of each USI Processed load by clicking on the associated record count.

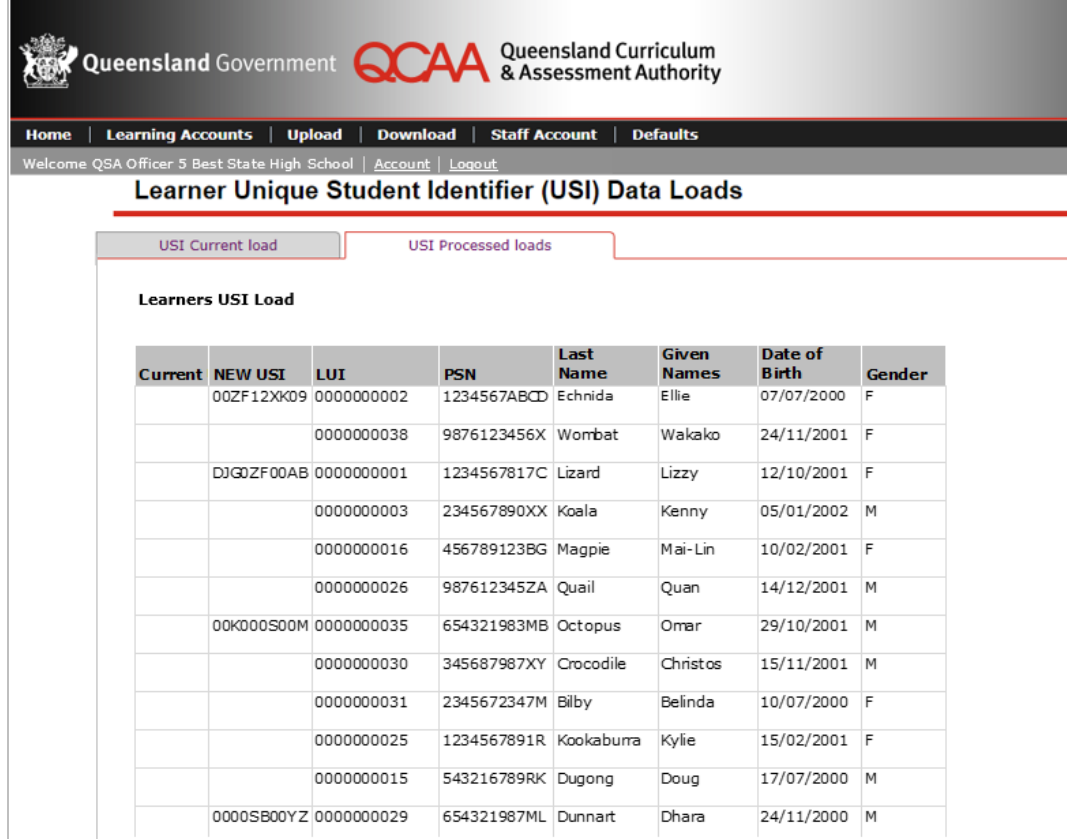

## **Record a USI for an individual learner**

- 1. Hover your mouse over **Learning Accounts**.
- 2. Select **Learner Details**.

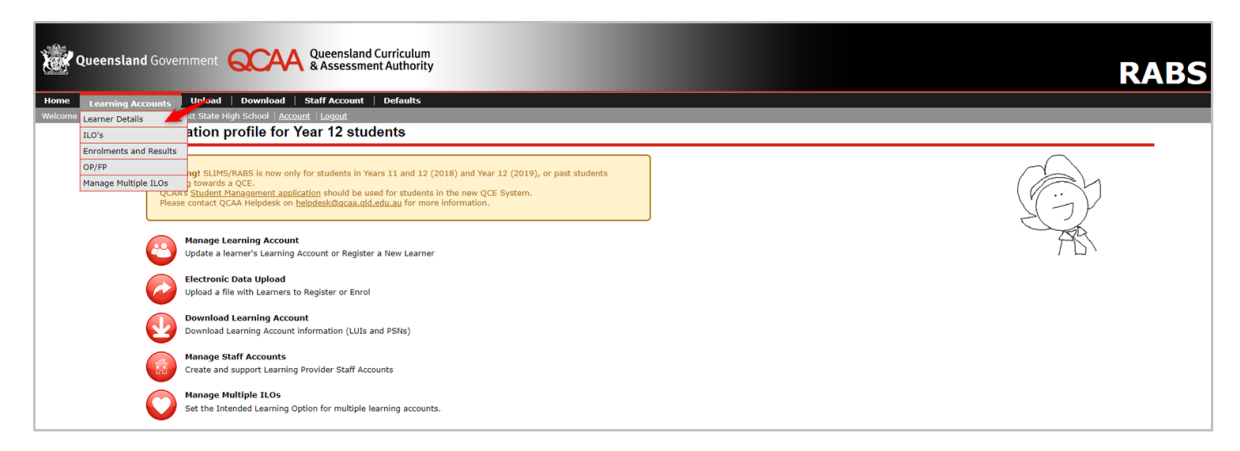

- 3. Enter search criteria for the desired learner and click **Search**.
- 4. Select learner from **Result list**.
- 5. On the **Personal Details** tab, record **USI**.

A school that is either a learner's MLP or OLP may record the learner's USI. Only the MLP can update or delete a USI once it has been recorded.

#### 6. Scroll down and click **Save**.

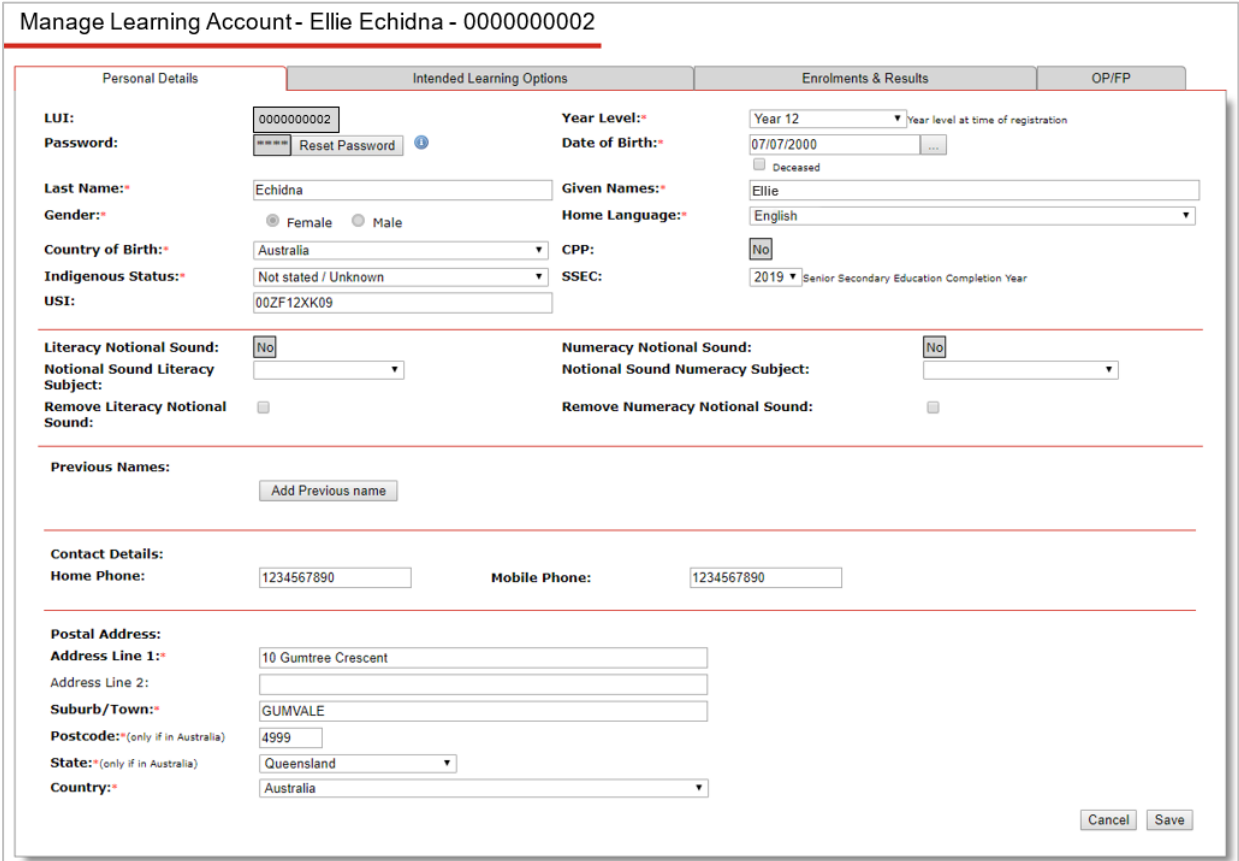

## **Further assistance**

For assistance, email [ClientServices@qcaa.qld.edu.au o](mailto:ClientServices@qcaa.qld.edu.au)r telephone (07) 3864 0278.

## **Appendix A: Error and validation messages**

All errors and validation messages must be corrected before a file will process.

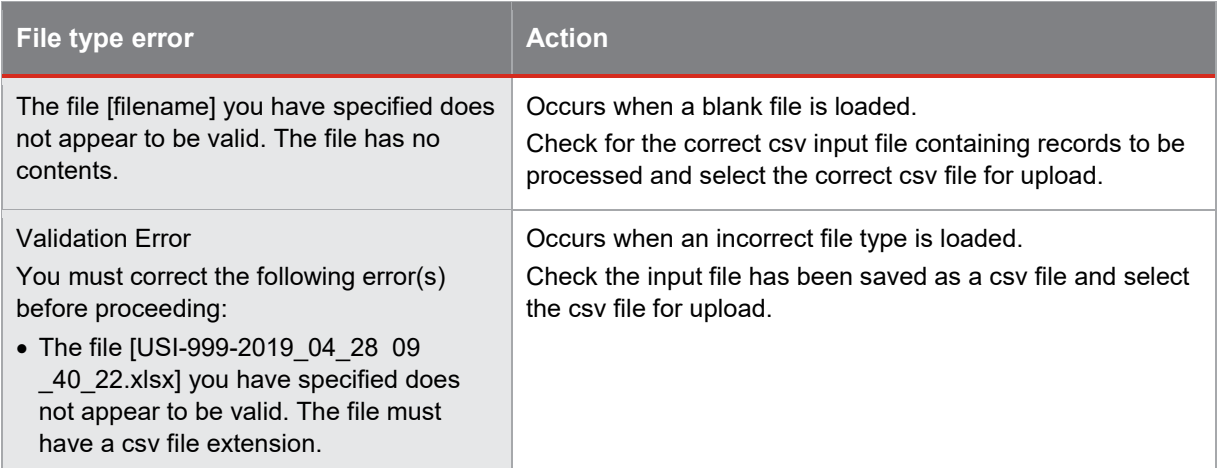

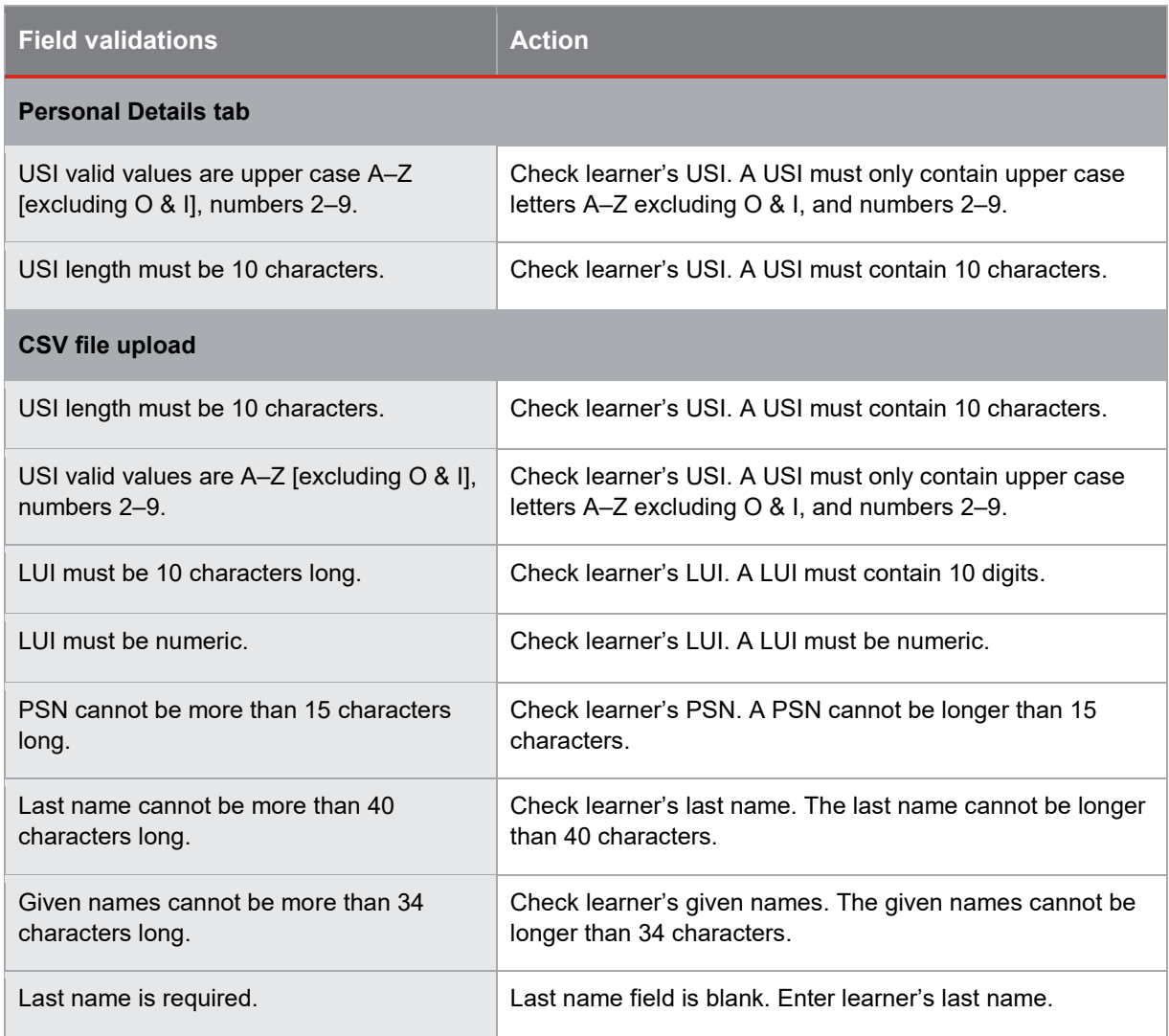

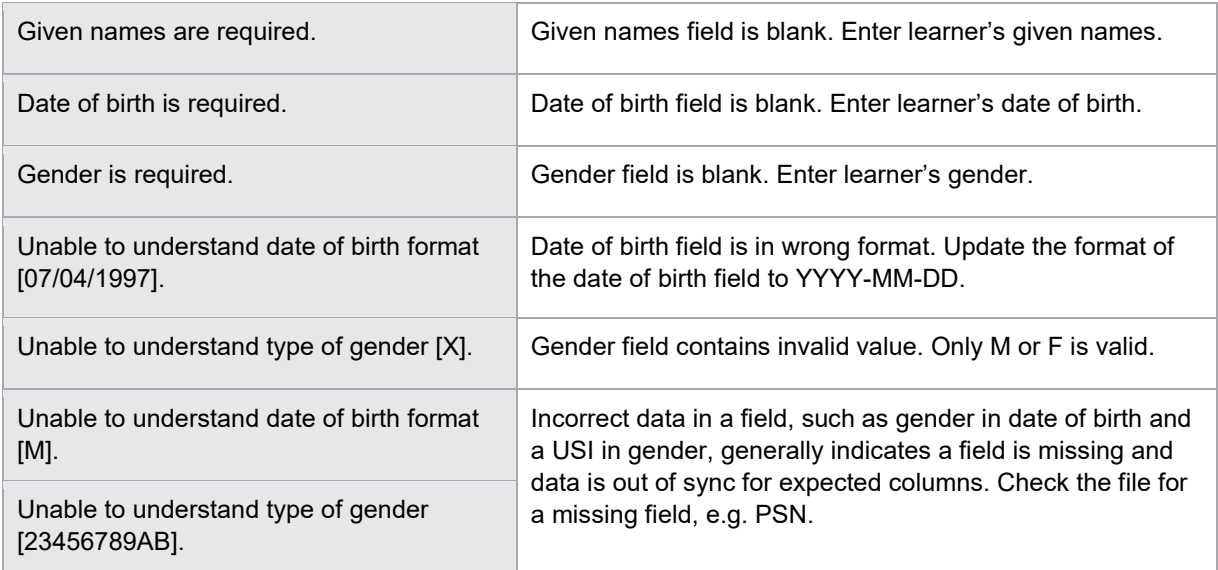

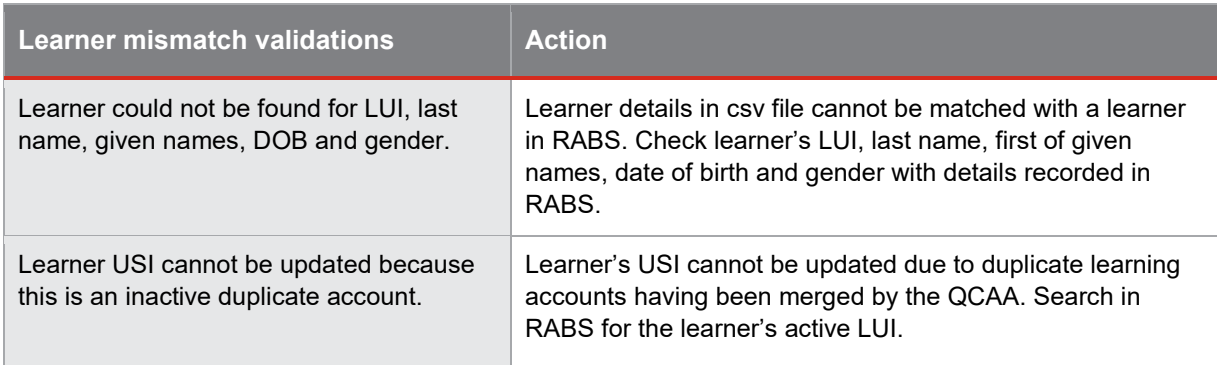

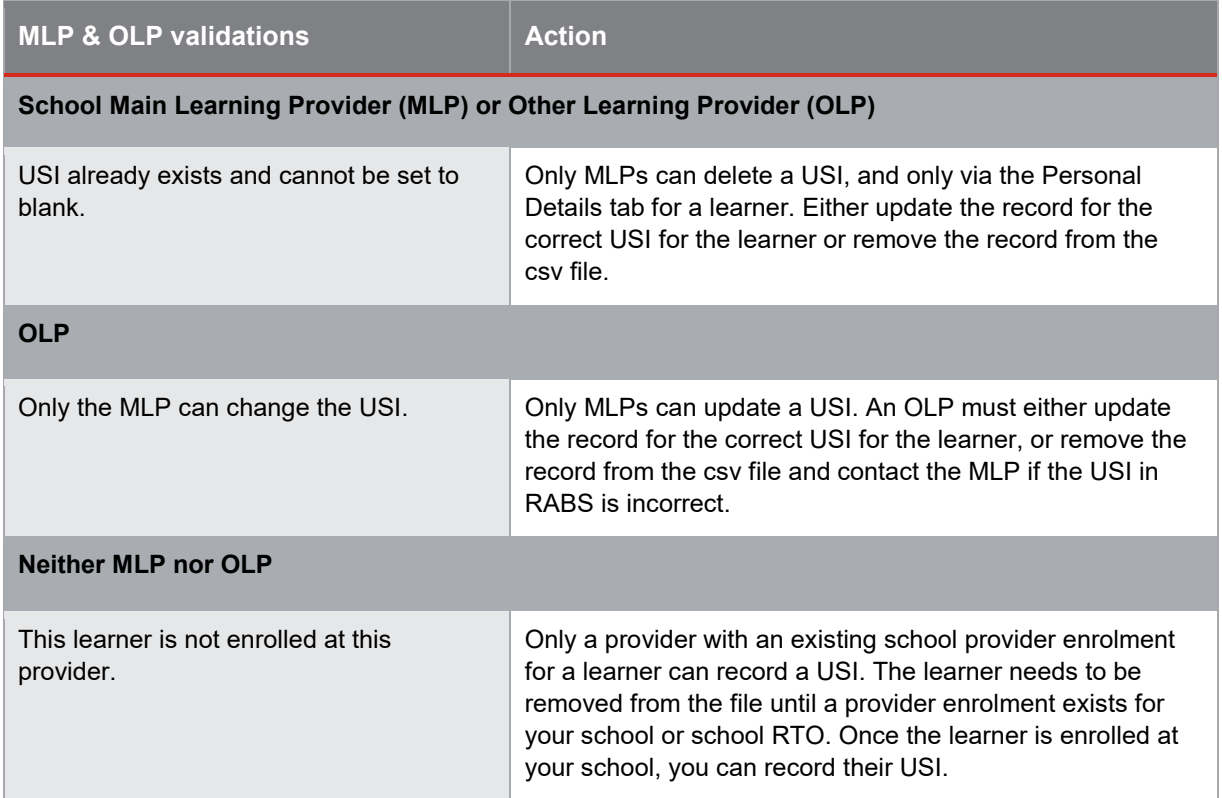

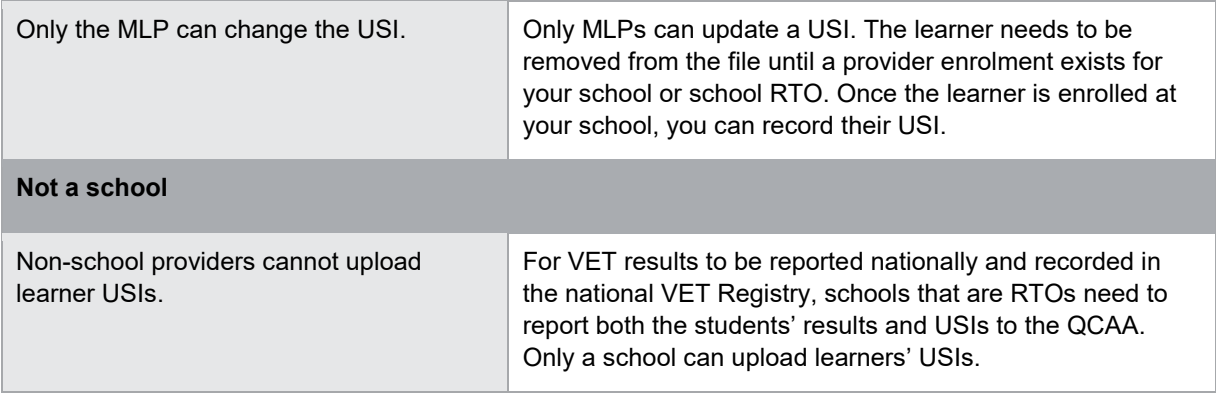